## **Table Of Contents**

<span id="page-0-0"></span>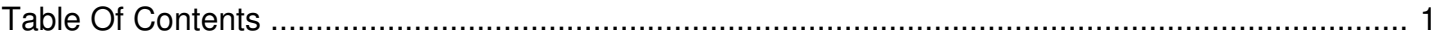

## Re-install Firefox

Reference Number: **AA-03249** Views: **16322** Created: **05-15-2019 01:46 PM** Last Updated: **05-15-2019 01:46 PM**

## **How can I re-install Mozilla Firefox?**

You can remove your Firefox browser from the IronKey secure partition and reinstall Firefox with the original settings. There are several different methods for reinstalling Firefox, depending on how much data you would like to save from your current profile.

## IronKey [Support](http://ironkey.host4kb.com/article/AA-02539/0) for Firefox

Here is how to re-install Firefox and save your existing bookmarks and add-ons:

- 1. In the IronKey Control Panel, go to "Settings" > "Preferences".
- 2. Click the "Restore IronKey Applications" button.
- 3. Select "Mozilla Firefox (Application Only)", and click "OK".
- 4. When the restore process is finished, lock the device and remove it. Insert the device and unlock it normally.

If you believe that an add-on may have corrupted your Firefox install, and you would like to completely re-install Secure Sessions and the application and profile:

- 1. In the IronKey Control Panel, go to "Settings" > "Preferences".
- 2. Click the "Restore IronKey Applications" button.
- 3. Select "IronKey Secure Sessions", "Mozilla Firefox (Application and Profile)", and click "OK".
- 4. When the restore process is finished, lock the device and remove it. Insert the device and unlock it normally.

If you would like to completely re-install the application and profile, but still have access to your old profile data:

- 1. Backup your Device! (Including your Identity Manager information and any bookmarks you have in Mozilla Firefox. You can use the Firefox export utility to do this.).
- 2. Locate your 'Mozilla Firefox' directory. It is in the IronKey-System-Files directory on the IronKey Secure Files volume of your IronKey.
- 3. If you don't see it, you will need to set your computer to display hidden files and folders.
- 4. Here are instructions for this on Windows Vista:
	- Double click on the Computer icon on your desktop.
	- Select Organize > folder and Search Options.
	- Click on the View tab.
- Click the Show Hidden Files and Folders radio button.
- 5. For XP here are the steps:
	- Double click on the My Computer icon on your desktop.
	- Select "Tools > Folder Options".
	- Click on the View tab.
	- Click the Show Hidden Files and Folders radio button.
- 6. Rename the "Mozilla Firefox" folder to 'Mozilla Firefox-old' (or something similar).
- 7. Locate the 'FirefoxData' directory on your IronKey.
- 8. Rename it to 'FirefoxData-old'.
- 9. Open the IronKey Control Panel and go to "Settings > Preferences".
- 10. Click on the "Restore IronKey Applications" button.
- 11. In the pop-up window select both Mozilla Firefox applications and click "OK".
- 12. You can then import your Firefox bookmarks that were saved in step 2 back into your browser.
- 13. If you were unable to backup your bookmarks in step 1, you should be able to copy them from FirefoxData-old\Profile\places.sqlite into the newly created 'FirefoxData\Profile\' directory.

If you have an older IronKey with the Password Manager application, use these instructions:

- 1. Backup your Device! (Including your Password Manager information and any bookmarks you have in Mozilla Firefox).
- 2. Locate your 'Mozilla Firefox' directory. It is in the IronKey-System-Files directory on the IronKey Secure Files volume of your IronKey.
- 3. If you don't see it, you will need to set your computer to display hidden files and folders.
- 4. Here are instructions for this on Windows Vista:
	- Double click on the Computer icon on your desktop.
	- Select Organize > folder and Search Options.
	- Click on the View tab.
	- Click the Show Hidden Files and Folders radio button.
- 5. For XP here are the steps:
	- Double click on the My Computer icon on your desktop.
	- Select "Tools > Folder Options".
	- Click on the View tab.
	- Click the Show Hidden Files and Folders radio button.
- 6. Rename the "Mozilla Firefox" folder to 'Mozilla Firefox-old' (or something similar).
- 7. Locate the 'FirefoxData' directory on your IronKey.
- 8. Rename it to 'FirefoxData-old'.
- 9. Open the IronKey Control Panel and click on the Mozilla Firefox icon.
- 10. The version of Firefox that shipped with your IronKey will be re-installed.
- 11. You can then move your Firefox bookmarks that are now in 'FirefoxDataold\Profile\bookmarks.html' into the newly created 'FirefoxData\Profile\' directory.